# 産業廃棄物処理業許可等 ス マ ー ト 申 請 の 手 引

対象の手続

(特別管理)産業廃棄物収集運搬業(積替え又は保管を含まない)の許可申請

京都府 府民環境部 循環型社会推進課 産業廃棄物係 TEL:075-414-4717

文書 Version 1.2(令和4年11月18日)

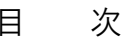

<span id="page-1-0"></span>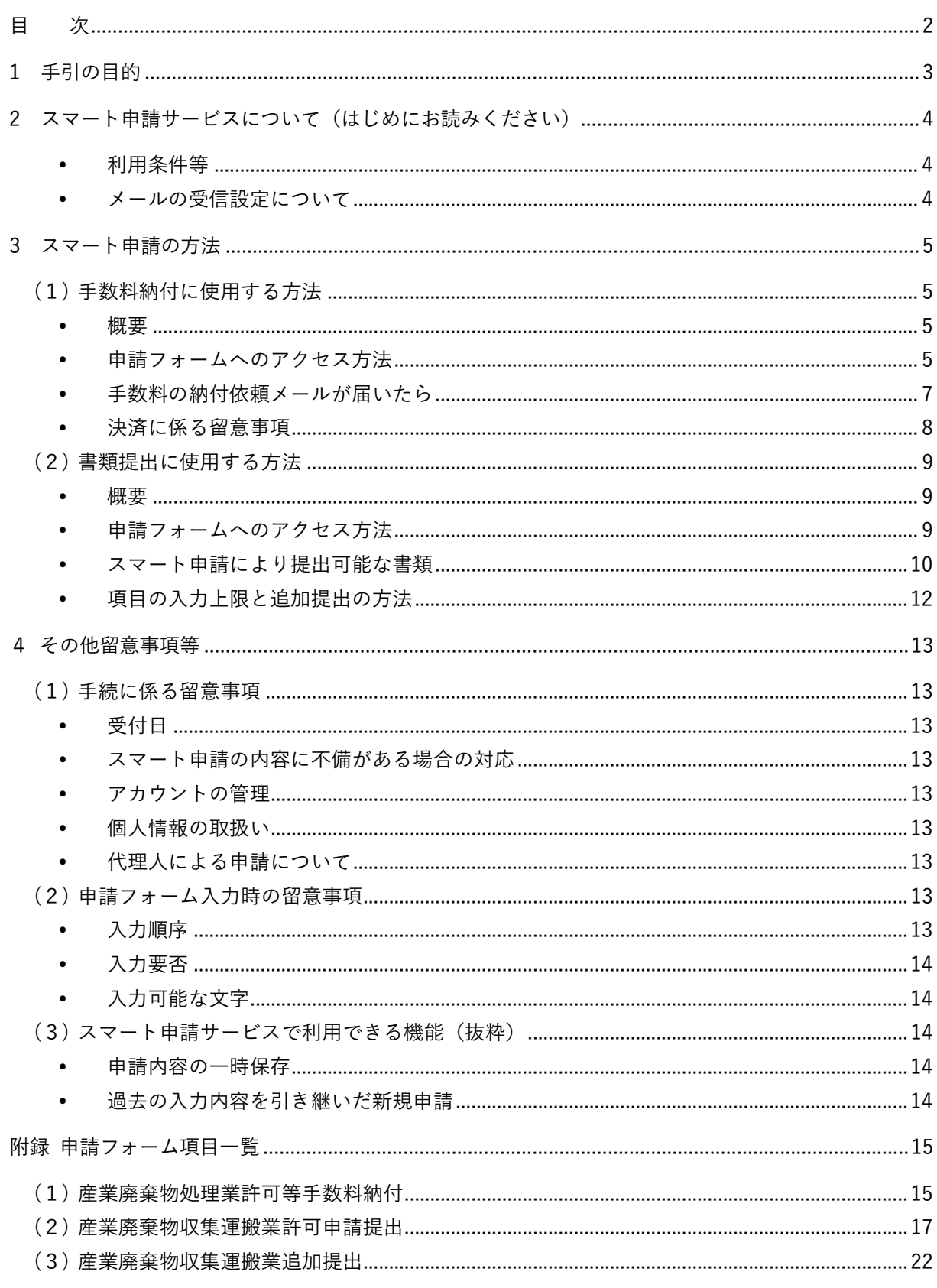

#### <span id="page-2-0"></span>1 手引の目的

京都府の一部の手続は、オンライン上で手数料の納付等を行うことができるスマート申請サ ービスに対応しています。当該サービスを用いた電子申請を「スマート申請」と呼びます。ス マート申請では、スマートフォンやパーソナルコンピュータ等(端末装置)の画面に表示され る申請画面(申請フォーム)を通して手続を行うため、ご利用にはインターネット環境に接続 された端末装置が必要です。

この手引では、次の対象手続について、スマート申請サービスを用いて手数料を納付する方 法等を解説します。

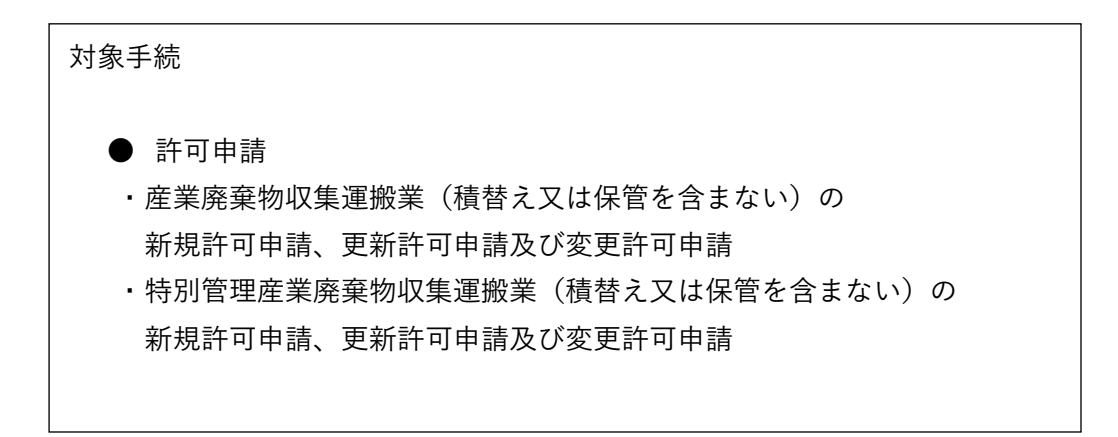

ただし、この手引では当該サービスの利用方法に焦点を当てており、対象手続自体の基本的 な考え方や必要書類の詳細等は解説しないため、事前に対象手続の手引等をご確認いただいた 上で、この手引をご利用ください。対象手続の手引(PDF)は下記の京都府ホームページに掲 載されています。

対象手続の手引(京都府ホームページにおける掲載場所)

ページタイトル[:申請・届出について](https://www.pref.kyoto.jp/sanpai/mokuji2.html)

URL[:https://www.pref.kyoto.jp/sanpai/mokuji2.html](https://www.pref.kyoto.jp/sanpai/mokuji2.html)

- <span id="page-3-0"></span>2 スマート申請サービスについて(はじめにお読みください)
- <span id="page-3-1"></span>• 利用条件等

スマート申請サービスの運用にあたっては、株式会社グラファー[\(https://graffer.jp/](https://graffer.jp/) 【外部リンク】)が提供する「Graffer スマート申請」を利用しています。当該サービスの 概要及びシステム要件等は、同社のホームページ[\(https://graffer.jp/faq/smart-apply](https://graffer.jp/faq/smart-apply) 【外部リンク】)にてご確認ください。

また、当該サービスを用いた京都府のサービスを「Graffer スマート申請 京都府」とい い、その利用には規約[\(https://graffer.jp/legal/pref-kyoto-smart-apply/【外部リンク】\)](https://graffer.jp/legal/pref-kyoto-smart-apply/) のすべての条項に同意する必要があります。必ず事前に本規約を御確認及び御理解いただ いたうえで、当サービスを利用してください。

参考までに、スマート申請サービスの利用にあたる前提条件の例を次に示します。

➢ スマート申請には有効なメールアカウントが必要です。現時点で利用できるアカウン トは、Graffer アカウント、Google アカウント及び LINE アカウントです。いずれも お持ちでない場合は、新たに作成することで申請可能となります。(利用規約第3条関 係) ※一般的には、グラファーのサービスを利用するための専用アカウントとなる

「Graffer アカウント」の作成・使用をお勧めします。

- ➢ スマート申請サービスでは手数料のキャッシュレス決済が可能ですが、現時点で、支 払方法はクレジットカード決済のみです。(利用規約第6条関係)
- <span id="page-3-2"></span>メールの受信設定について

スマート申請サービス (noreply@mail.graffer.jp) から手続の進行に関わる重要なメール が送信されるため、迷惑メールの対策をされている方は、当メールを受信できるようにし てください。なお、この差出人からのメールは送信専用アドレスからお送りしており、返 信されても応答できませんので、ご連絡事項がある場合は別途電話等を使用してくださ い。

#### <span id="page-4-0"></span>3 スマート申請の方法

- <span id="page-4-1"></span>(1) 手数料納付に使用する方法 スマート申請により手数料を納付する方法を解説します。
	- 概要

<span id="page-4-2"></span>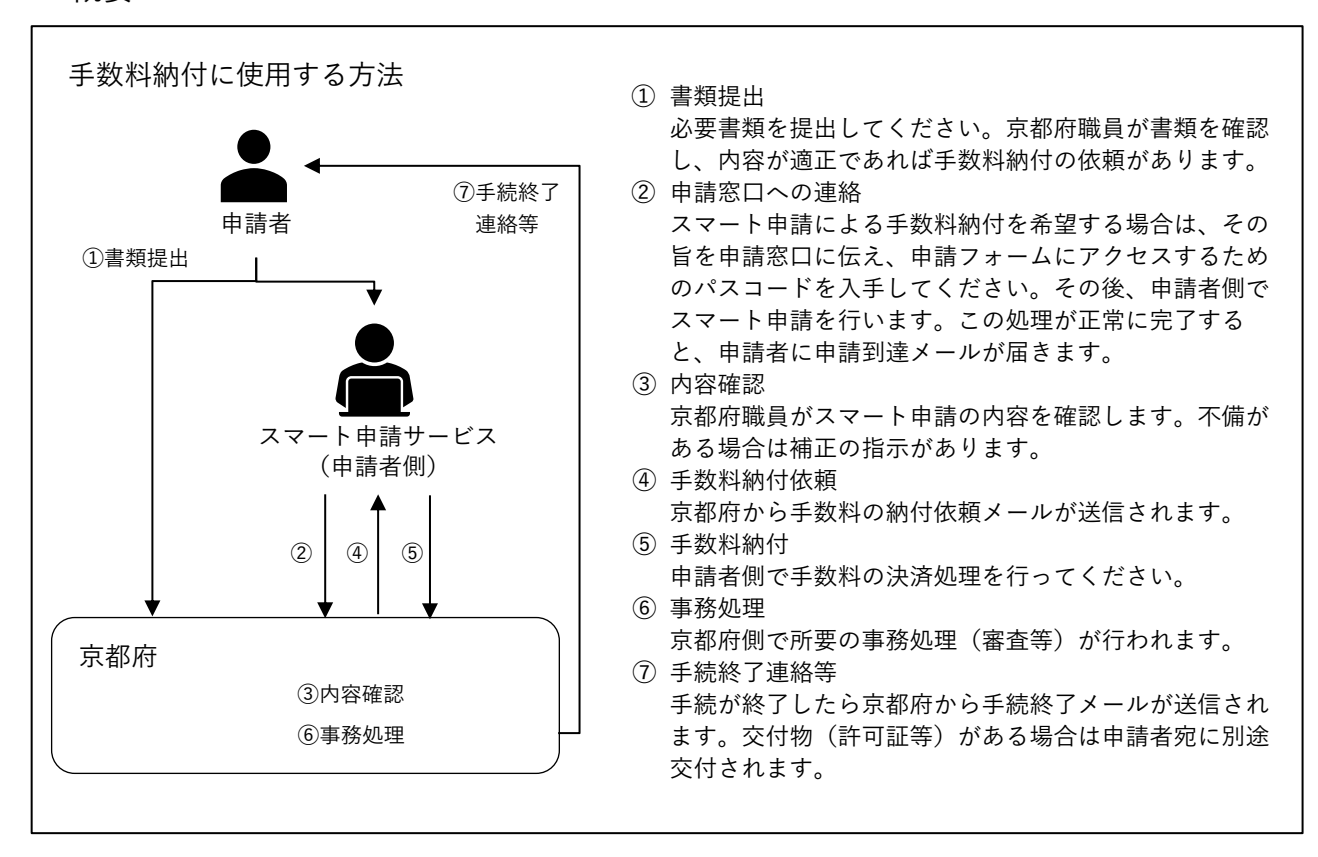

- <span id="page-4-3"></span> 申請フォームへのアクセス方法
	- 1) 次の京都府ホームページにアクセスします。 産業廃棄物収集運搬業(積替え又は保管を含まない)のスマート申請について [\(https://www.pref.kyoto.jp/sanpai/sanpai-densi-shinsei.html\)](https://www.pref.kyoto.jp/sanpai/sanpai-densi-shinsei.html)
	- 2) 申請フォームのうち、「産業廃棄物処理業許可等手数料納付」を選択します。
	- 3) 申請窓口から入手したパスコードを入力します。正しくパスコードが入力されたら次の 画面に移行します。 ※Version は実際と異なる場合があります。

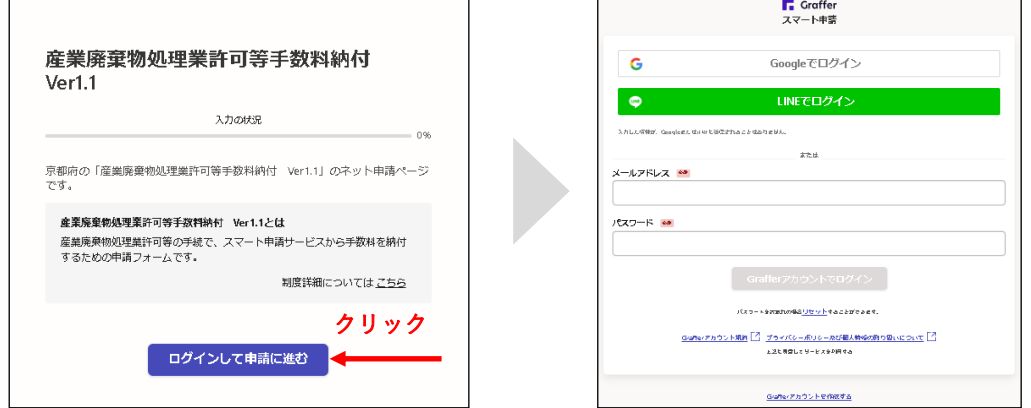

4) 認証(ログイン)を行うと、次の画面が表示されます。

 $\label{eq:2.1} \frac{1}{\sqrt{2}}\int_{\mathbb{R}^3}\frac{1}{\sqrt{2}}\left(\frac{1}{\sqrt{2}}\right)^2\left(\frac{1}{\sqrt{2}}\right)^2\left(\frac{1}{\sqrt{2}}\right)^2\left(\frac{1}{\sqrt{2}}\right)^2\left(\frac{1}{\sqrt{2}}\right)^2\left(\frac{1}{\sqrt{2}}\right)^2.$ 

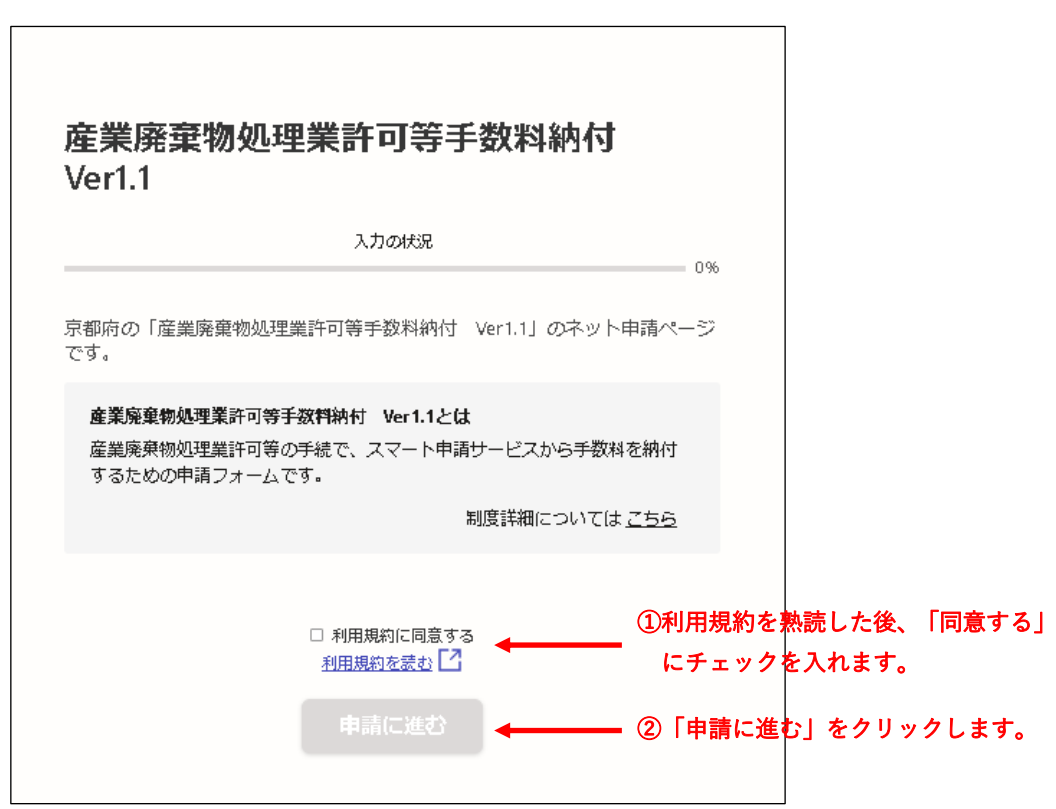

5) 申請フォームに到達しました。付録(1)を参考に、入力を進めてください。

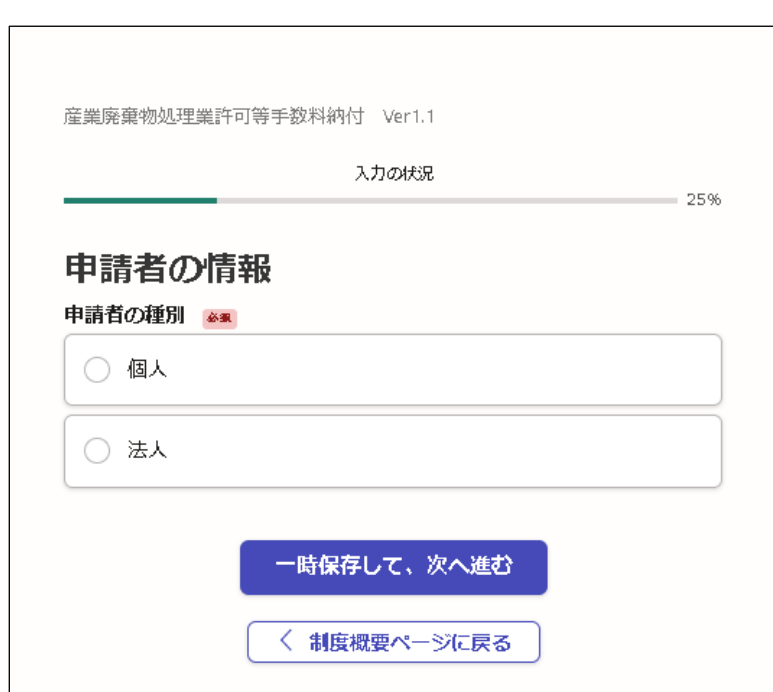

- <span id="page-6-0"></span> 手数料の納付依頼メールが届いたら
	- 1) 納付依頼メールが届いたら、そのメールに記載されたリンクを開きます。 納付依頼メールは、差出人が「noreply@mail.graffer.jp」、件名が「産業廃棄物処理業許可 等手数料納付 Ver1.1 支払い依頼のお知らせ」です。 ※Version は実際と異なる場合があります。
	- 2) 支払い一覧に示された金額を確認し、「支払いに進む」を選択してください。

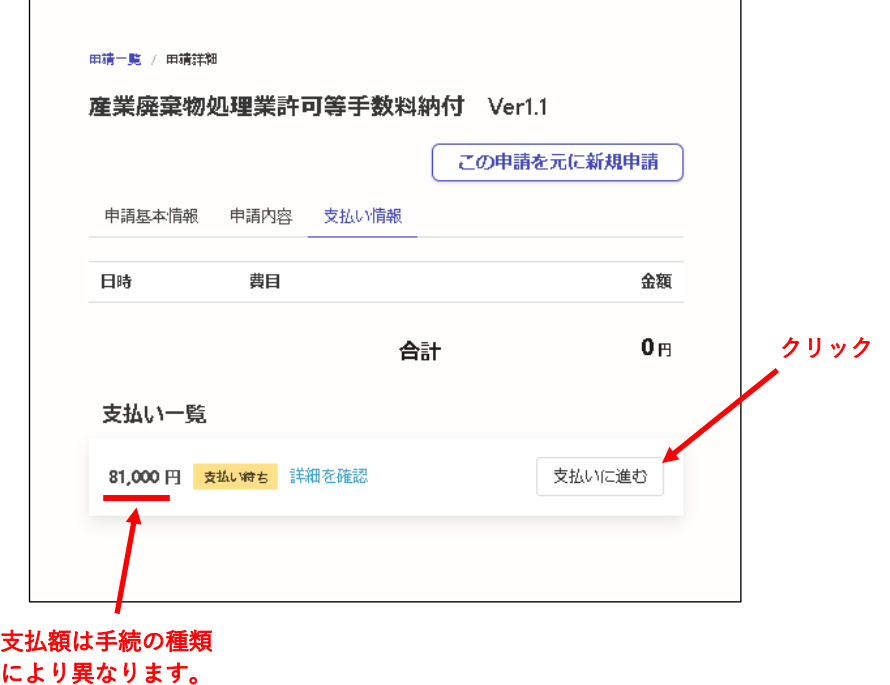

3) 支払い方法の設定からクレジットカードを登録し、決済処理を実行してください。

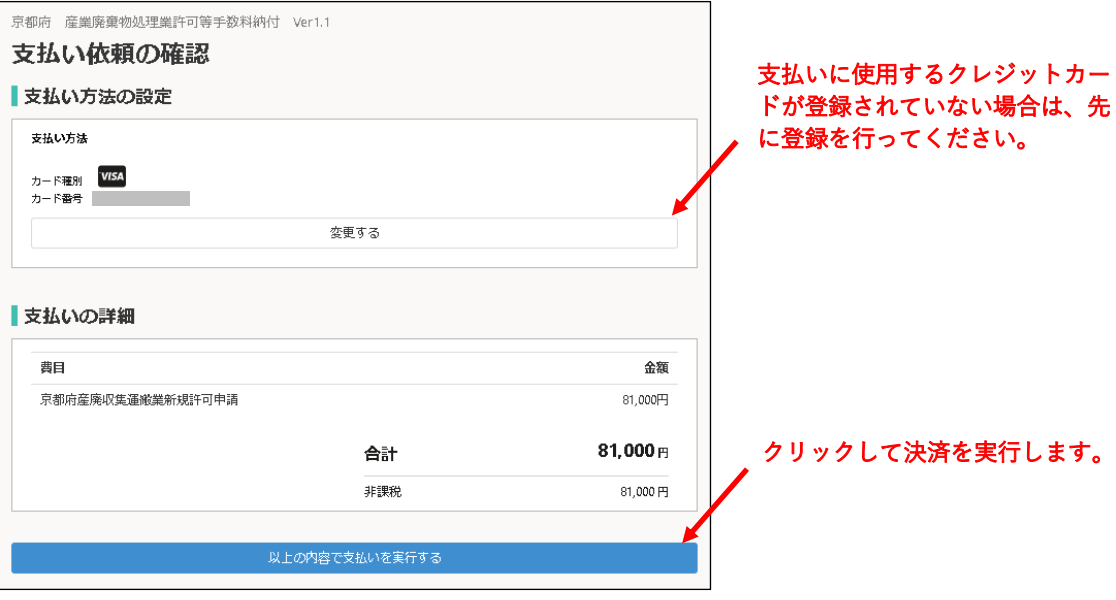

4) 決済処理が正常に実行されたら下図の画面に切り替わります。

決済処理が完了した日時、費目(手続の名称)及び金額が明細に表示されています。

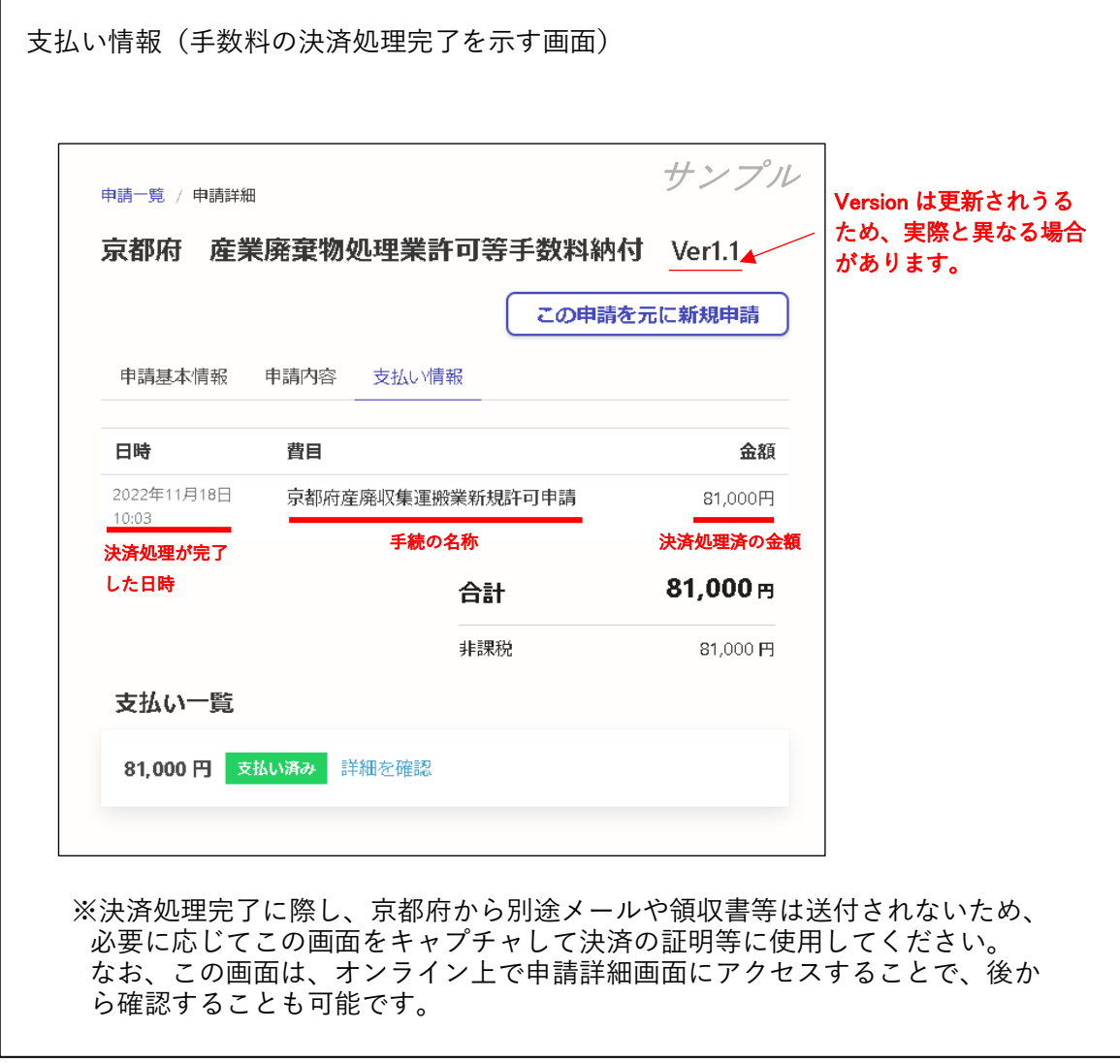

- <span id="page-7-0"></span> 決済に係る留意事項
	- 決済処理された手数料は原則返還できません。
	- スマート申請サービスの使用による追加の手数料はかかりません。したがって、オンライ ン上で決済を行う金額は、対象手続に要する手数料と同額となります。

#### <span id="page-8-0"></span>(2) 書類提出に使用する方法

スマート申請により一部の必要書類を提出することが可能です。 ※現時点で書類提出機能は非常に限定的なものとなりますので、可能な限りすべての書類を 書面で提出し、手数料の納付のみに使用する方法(3(1)の方法)でスマート申請を行 っていただきますようお願いします。

## <span id="page-8-1"></span>概要

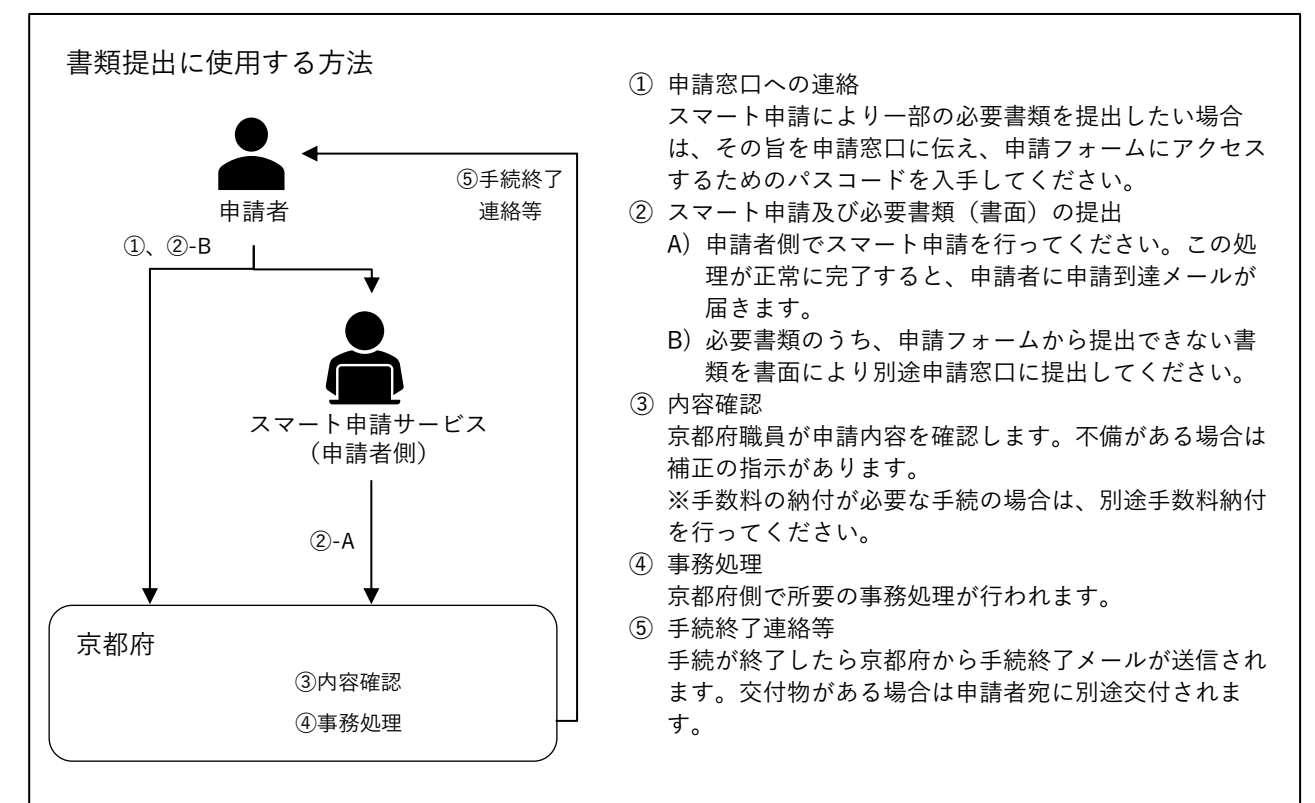

- <span id="page-8-2"></span> 申請フォームへのアクセス方法
	- 1) 次の京都府ホームページにアクセスします。 産業廃棄物収集運搬業(積替え又は保管を含まない)のスマート申請について [\(https://www.pref.kyoto.jp/sanpai/sanpai-densi-shinsei.html\)](https://www.pref.kyoto.jp/sanpai/sanpai-densi-shinsei.html)
	- 2) 次の申請フォームのうち、適当なものを選択します。

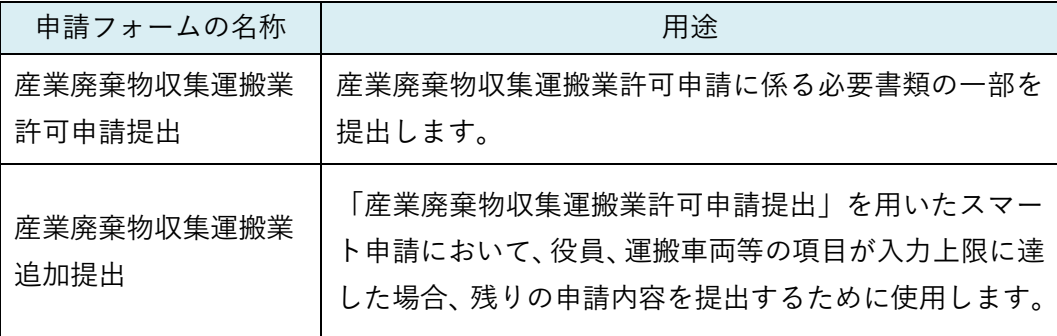

- 3) 申請窓口から入手したパスコードを入力します。
- 4) 認証(アカウント作成又はログイン)を行うと、申請フォームが表示されます。

#### <span id="page-9-0"></span>スマート申請により提出可能な書類

スマート申請により提出可能な書類は表1のとおりです。この表は、対象手続の手引に掲載さ れた必要書類一覧を元に作成しているので、必要に応じてそれを参照してください。

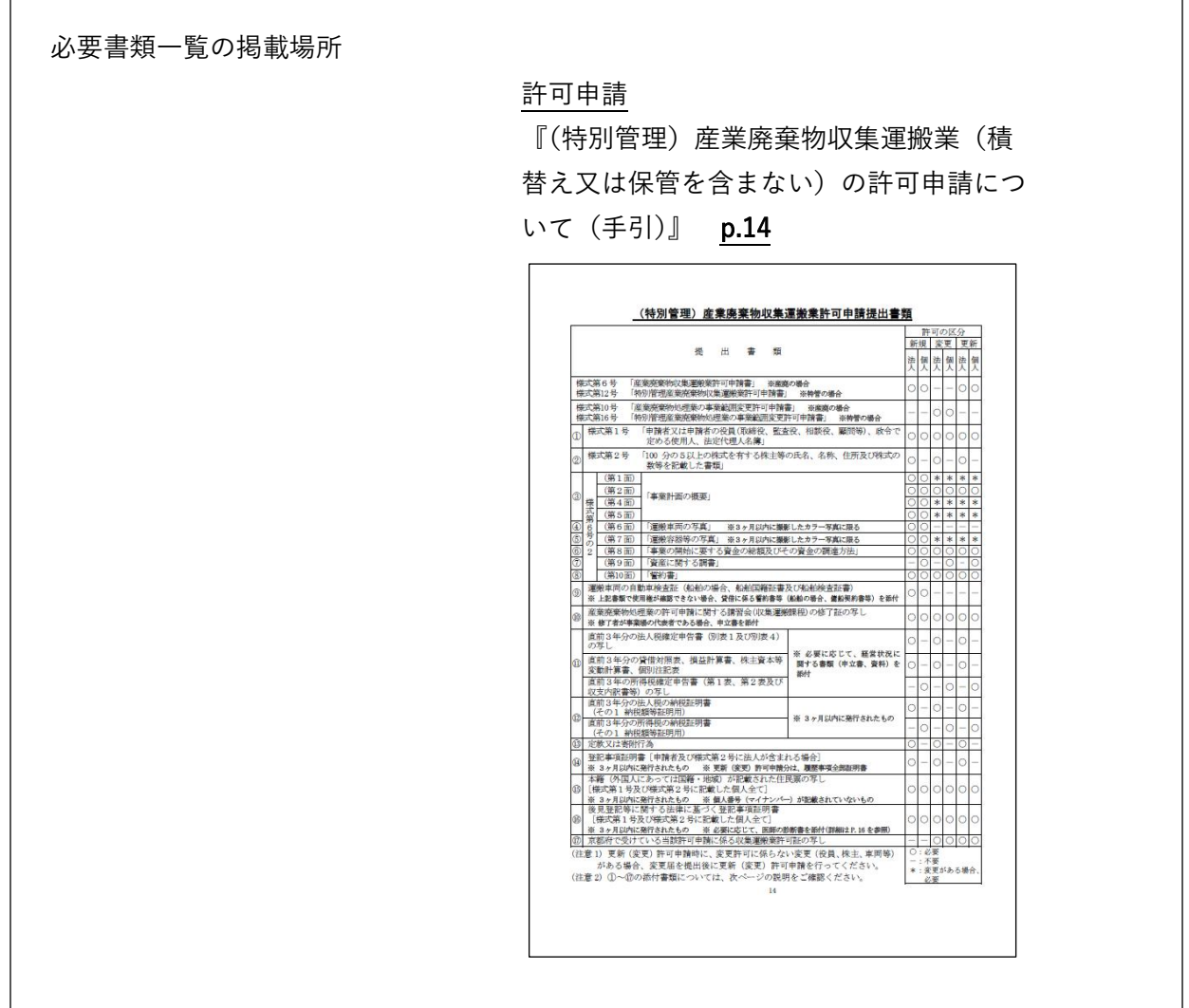

#### (特別管理)産業廃棄物収集運搬業許可申請の提出書類

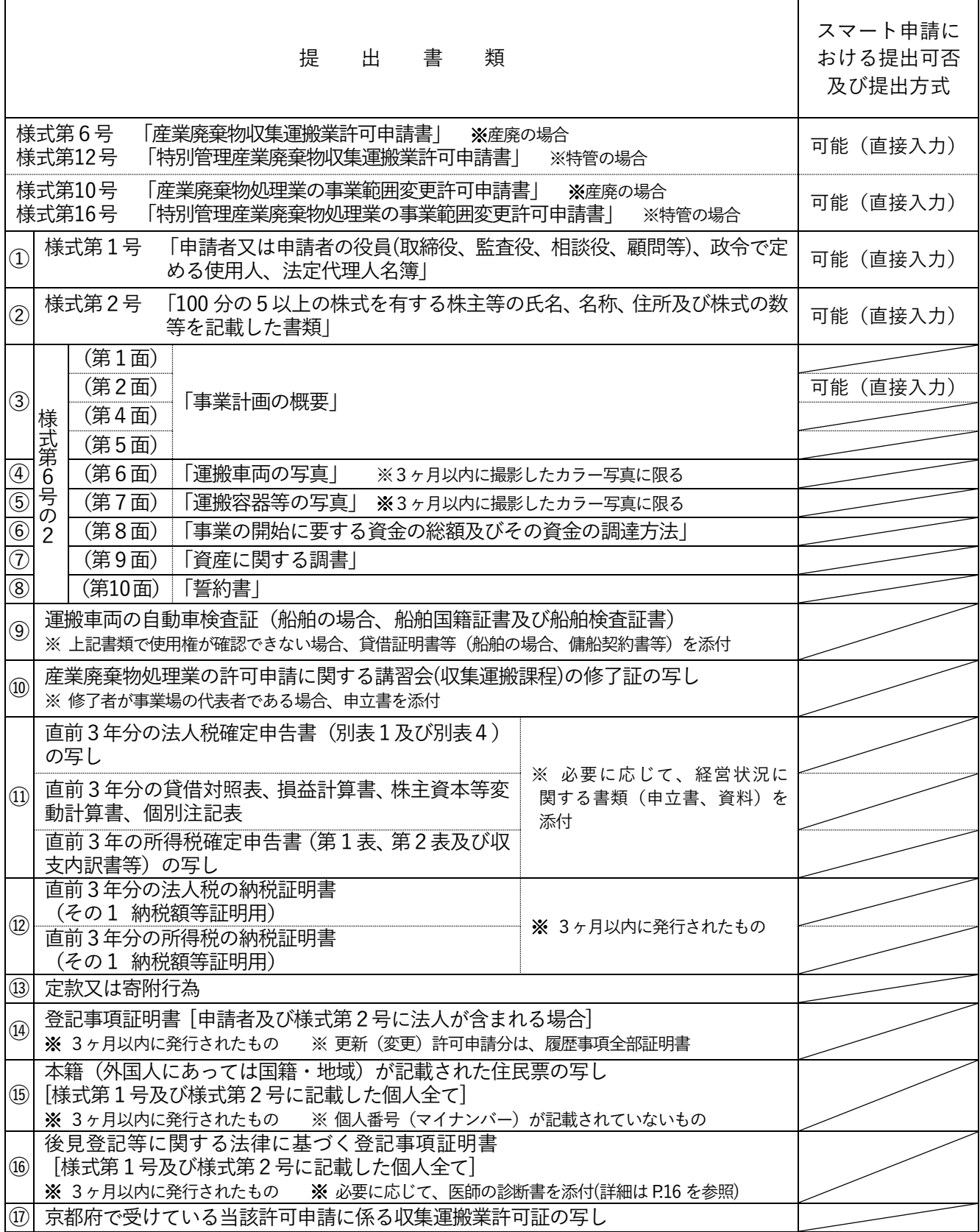

直接入力:情報を画面に直接入力するため、様式の作成が不要

#### <span id="page-11-0"></span>● 項目の入力上限と追加提出の方法

「産業廃棄物収集運搬業許可申請提出」で申請を行った際、役員、株主または運搬施設(運 搬車両、事務所・事業場・駐車場、運搬容器)の入力数が入力上限に達し、全ての申請内容を 入力できなかった場合、未提出分を追加で提出するために「産業廃棄物収集運搬業追加提出」 を使用します。なお、このフォームにも同等の入力上限があるため、入力数が非常に多い場合、 全ての内容が提出できるまで本フォームを繰り返し使用することになります。

申請フォームの入力上限については次表のとおりです。

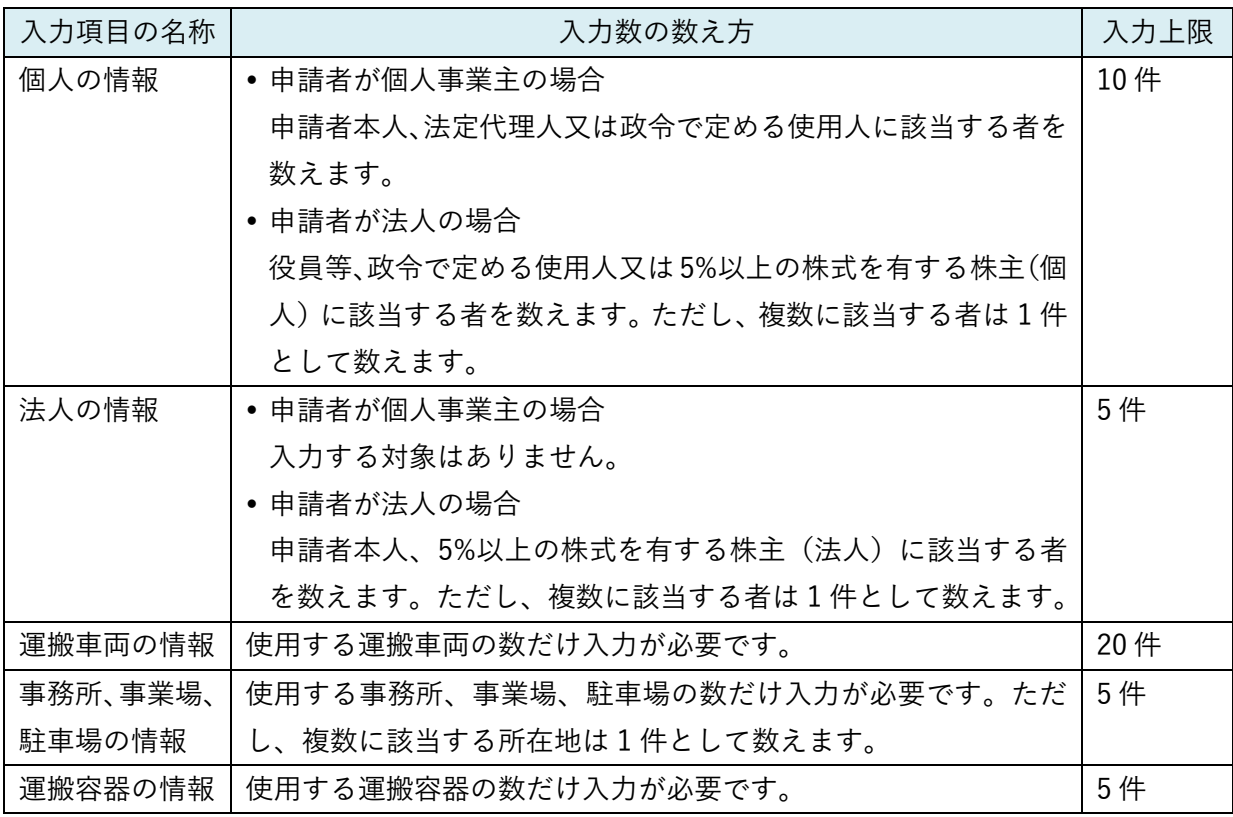

「産業廃棄物収集運搬業追加提出」を使用する際は、追加提出の元となる申請の申請番号を 入力する必要があります。申請番号は、元となる申請を行った際に受信した申請到達メールの 本文に記載されています(例:0000-0000-0000-0000000)。

12

<span id="page-12-0"></span>4 その他留意事項等

- <span id="page-12-1"></span>(1) 手続に係る留意事項
- <span id="page-12-2"></span>受付日

対象手続のうち、手数料の納付が必要な手続に係る受付日は、原則決済処理が行われた日 となります(休日に決済処理された場合は翌開庁日の受付として扱います。)。

一方、手数料の納付が不要な手続に係る受付日は、書面を含むすべての必要書類が不備な く京都府に到達した日となります。

<span id="page-12-3"></span>スマート申請の内容に不備がある場合の対応

スマート申請サービスの仕様上、一度京都府に到達した申請の内容を申請者から直接修正 することはできませんが、過去に行った申請内容を引き継いで(コピーして)新たな申請を 作成することは可能なので、基本的な補正対応方法は、本機能を利用した再申請となります。 その際、はじめに行った不備のある申請は、本府の手続管理の観点から取下げ又は差し戻し が行われますので御了承ください(取り下げメール又は差し戻しメールが届きます)。

<span id="page-12-4"></span>アカウントの管理

スマート申請の入力内容・申請内容は、その申請を行ったアカウントに紐付けて保存され ます。そのため、一時保存した申請を途中から再開したり、過去の申請内容を参照したりす るため、当該アカウントを利用し続けられるよう申請者において管理してください。

<span id="page-12-5"></span>個人情報の取扱い

京都府による個人情報の取扱いについては[、利用規約第](https://graffer.jp/legal/pref-kyoto-smart-apply/)5条のとおりですので、改めて よくご確認ください。

申請者においては、認証に使用する ID 及びパスワード等は厳重に管理していただき、申 請内容が第三者によって閲覧及び使用されることのないよう、また、閲覧及び使用し得る 状態になることのないように十分注意してください。

<span id="page-12-6"></span>代理人による申請について

スマート申請は、申請者本人から行われることを想定していますが、申請者から委任を 受けた代理人(行政書士等)がスマート申請を行うことも可能です。その場合、代理人の 個人情報等はスマート申請には入力せず、別途提出する書面(委任状、申請書、送付状 等)に記載することとしてください。

- <span id="page-12-7"></span>(2) 申請フォーム入力時の留意事項
- <span id="page-12-8"></span>入力順序

項目の中には、その前に配置された項目(選択肢)の選択内容によって表示・非表示が切 り替わるものがあるため、画面に表示された項目を上から順番に入力してください。

#### <span id="page-13-0"></span>入力要否

項目ごとに「必須」又は「任意」という注記が附されています。「必須」項目は入力しなけ れば次のページに進めないため、入力が必要です。一方、「任意」項目は入力しなくてもシス テム上は先に進めますが、対象手続の種類及び手続の趣旨等により入力必須の場合がありま す。対象手続の手引等を参考に、入力の要否を判断してください。

<span id="page-13-1"></span>• 入力可能な文字

パソコン等の機種に依存した文字(環境依存文字)は入力しないでください。また、住民 票の人名等に含まれる、通常入力できない異体字は、通常の字体に置き換えて入力するとと もに、京都府職員に正確な文字がわかるような措置をとってください。例えば、正確な文字 が記載された書類(住民票等)を提出する方法や、文字情報基盤検索システム [\(https://moji.or.jp/mojikibansearch/basic【外部リンク】\)](https://moji.or.jp/mojikibansearch/basic)で対象異体字の戸籍統一文字番号 を特定し、その番号を申請フォーム末尾の連絡事項に記載する方法があります。(記載例: (人名)に含まれる「西」の字は、戸籍統一文字番号「395030」です。)

- <span id="page-13-3"></span><span id="page-13-2"></span>(3) スマート申請サービスで利用できる機能(抜粋) 機能の一部を掲載します。その他の機能の詳細は、株式会社グラファーのホームページ等で ご確認ください。
	- 申請内容の一時保存 申請内容を一時保存して、後から再開することができます。 ※保存期間は 30 日間です。
	- 過去の入力内容を引き継いだ新規申請

<span id="page-13-4"></span>同じ申請フォームで再申請する場合に限り、過去の入力内容を引き継いで(コピーし て)新規申請することができます。補正対応を行う際はこの機能を使用します。 ※同じ手続であっても、申請フォームの Version が更新され、旧 Version の受付が終了し た場合は引き継げなくなります。その際は新たに入力しなおしてください。

## <span id="page-14-0"></span>附録 申請フォーム項目一覧

 $\mathsf{r}$ 

<span id="page-14-1"></span>(1) 産業廃棄物処理業許可等手数料納付

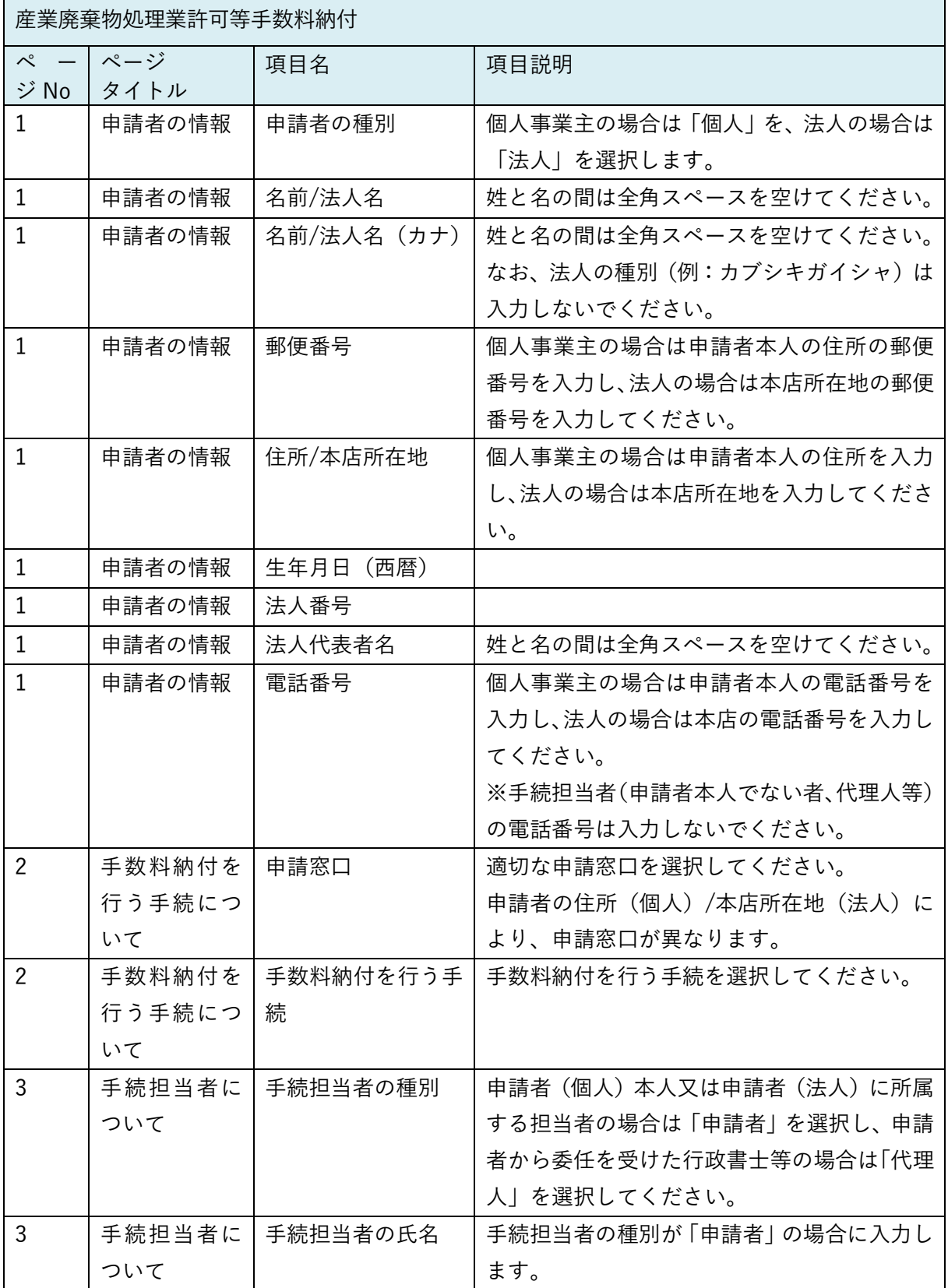

 $\overline{1}$ 

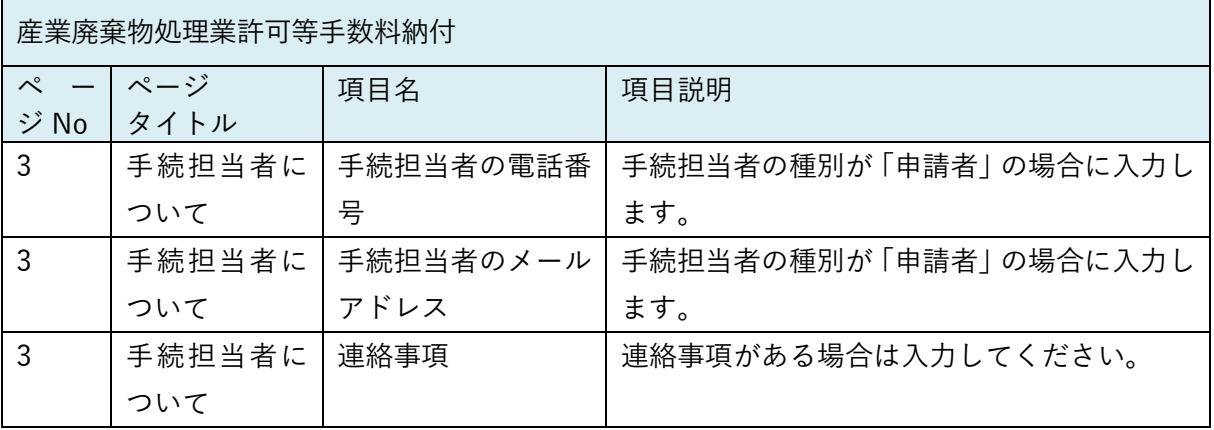

# <span id="page-16-0"></span>(2) 産業廃棄物収集運搬業許可申請提出

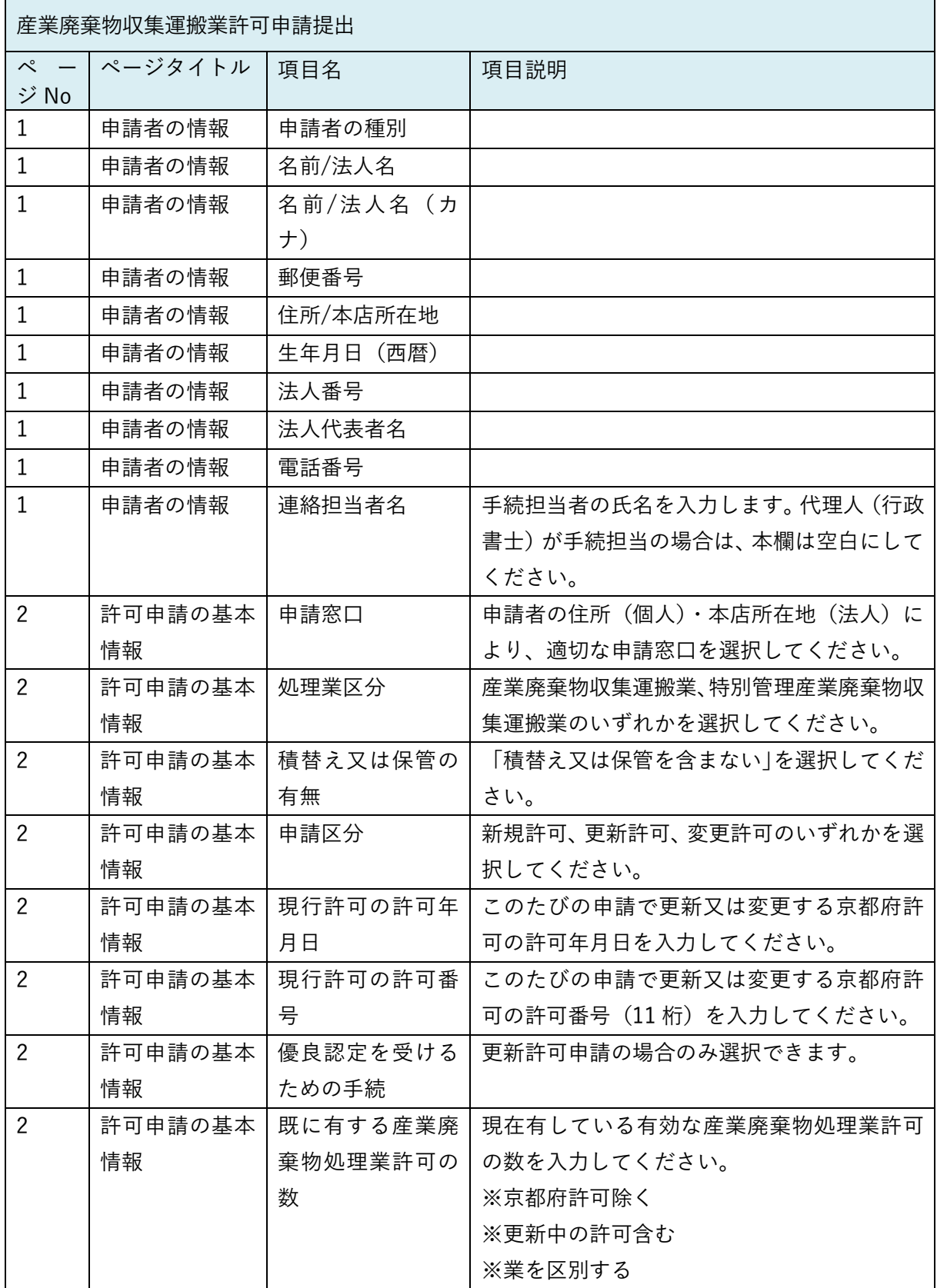

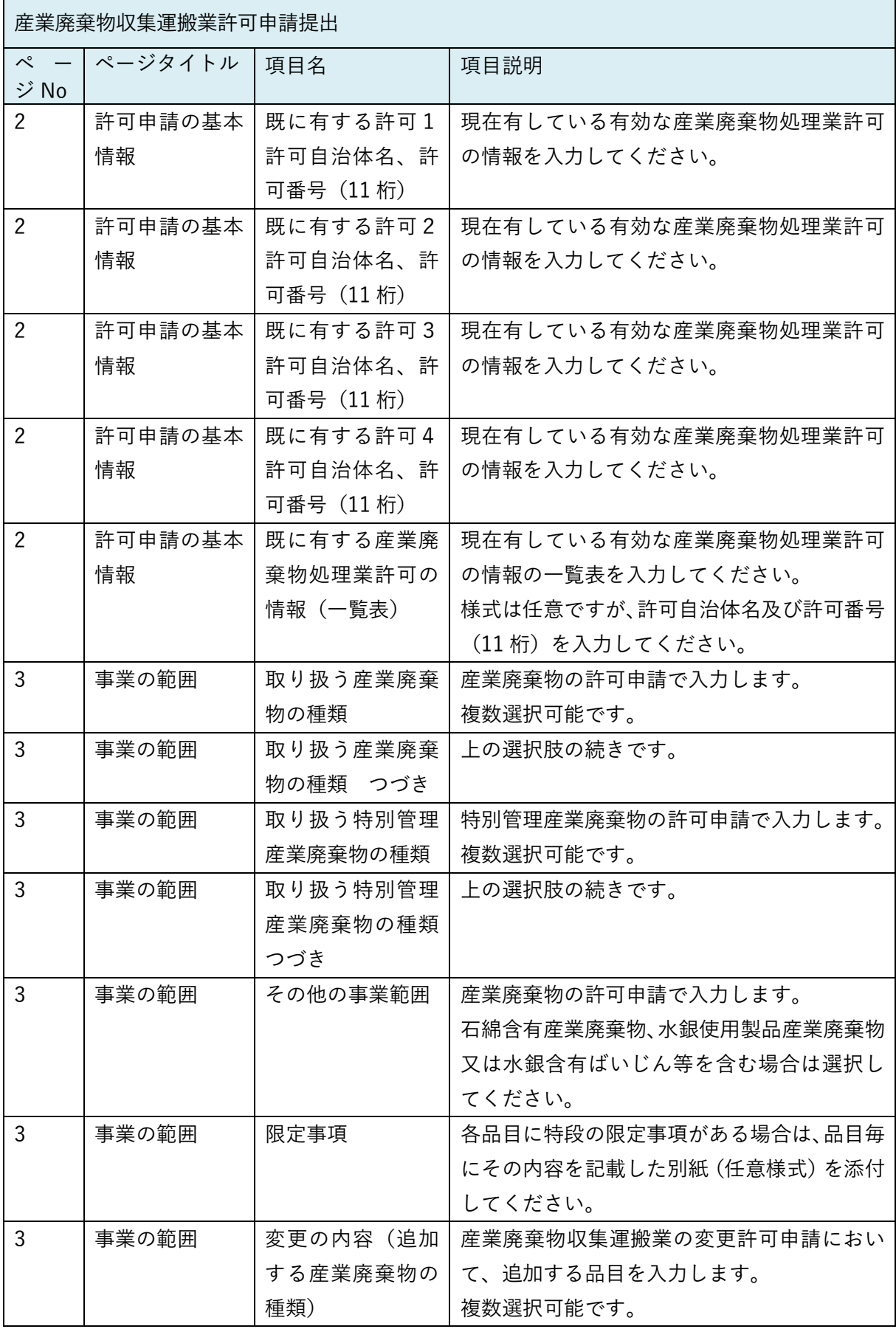

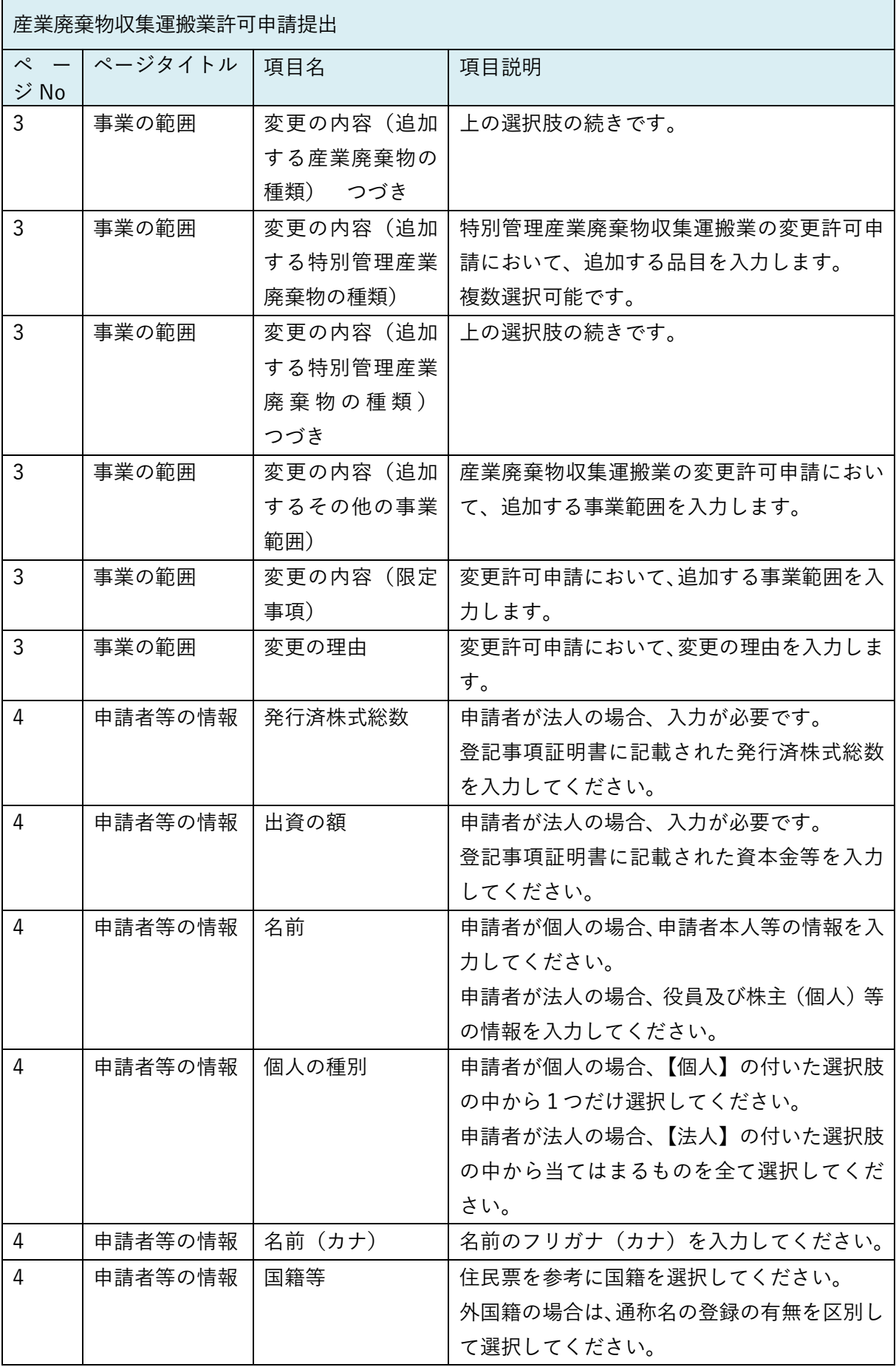

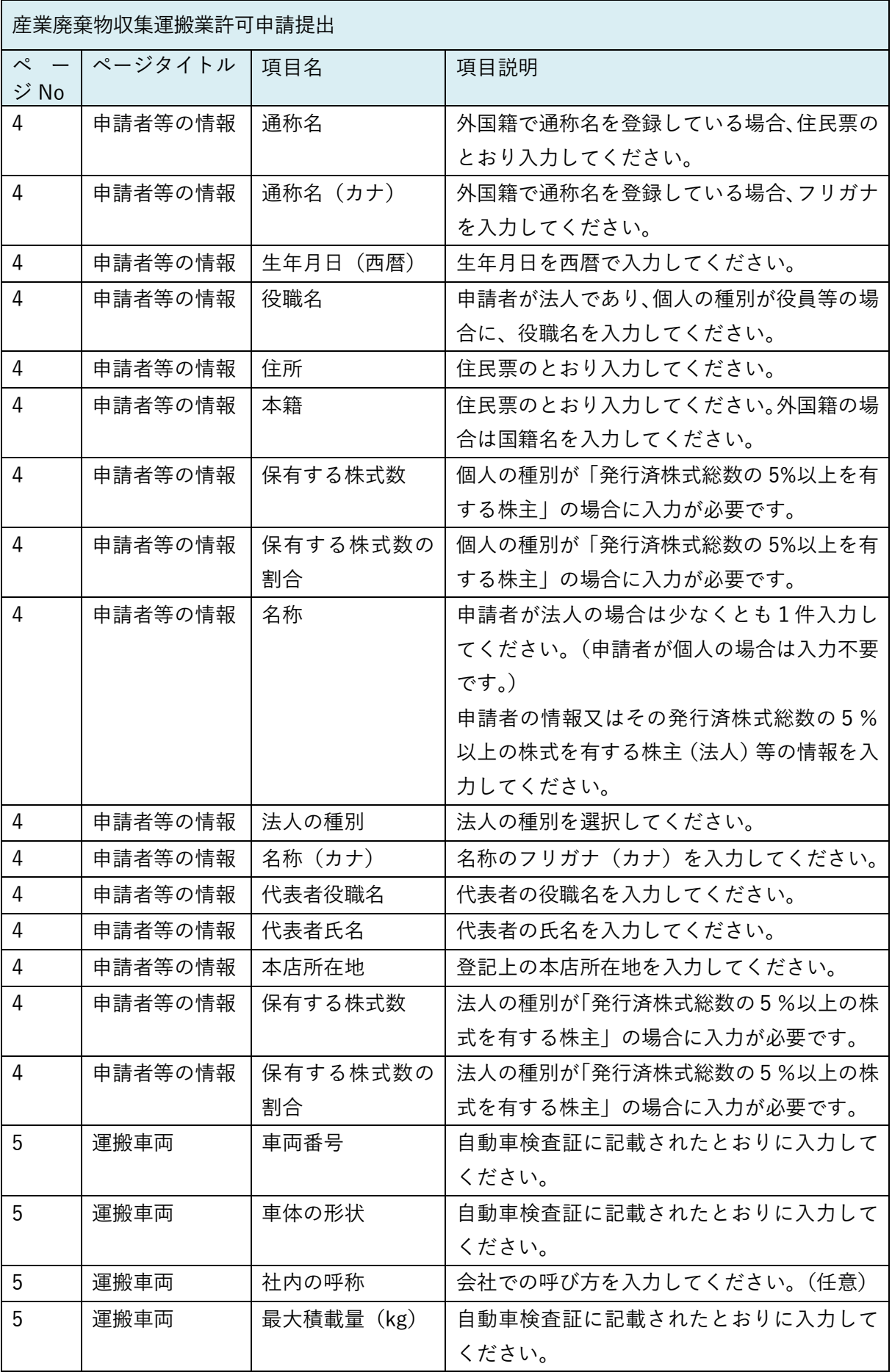

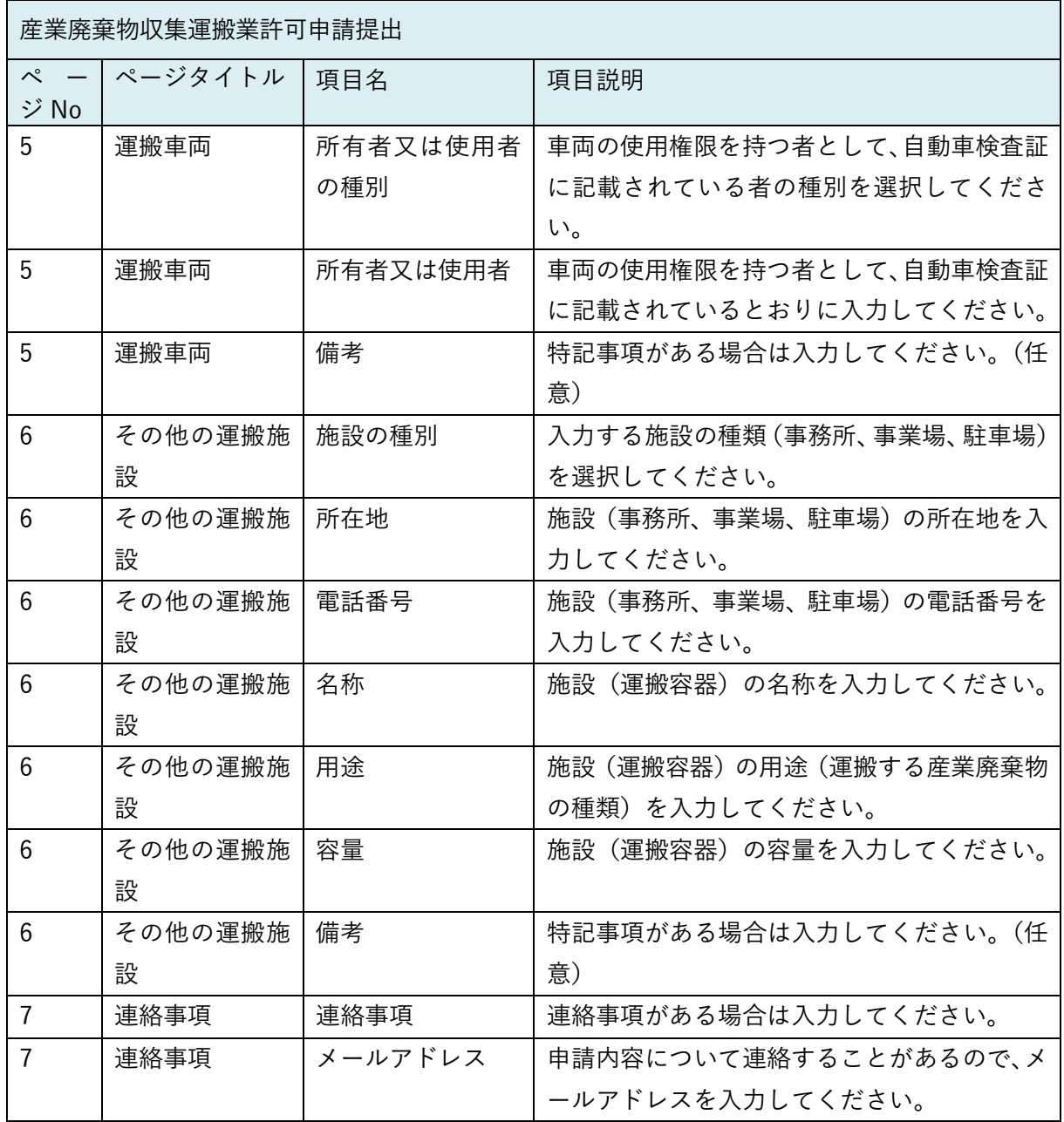

<span id="page-21-0"></span>(3) 産業廃棄物収集運搬業追加提出

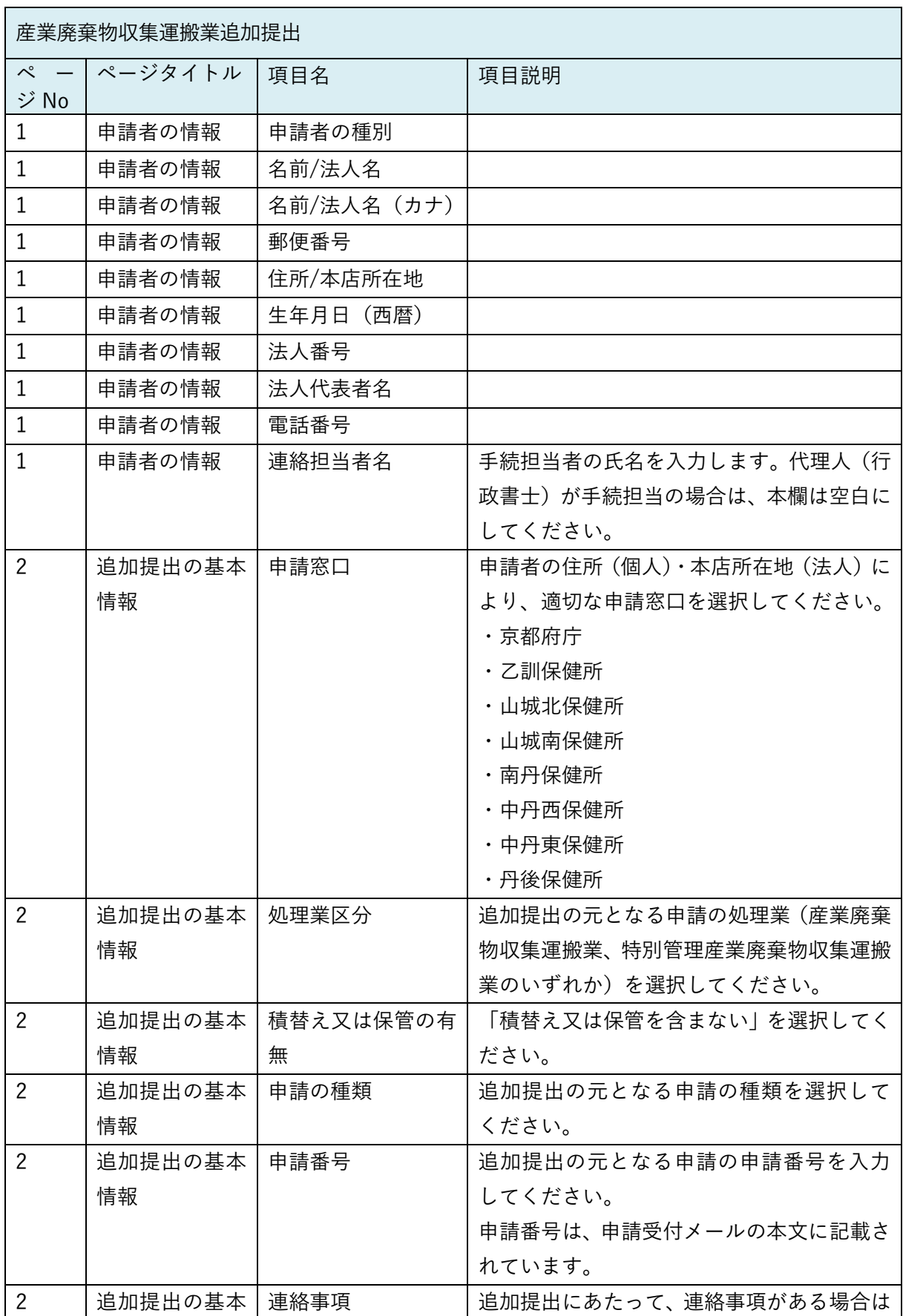

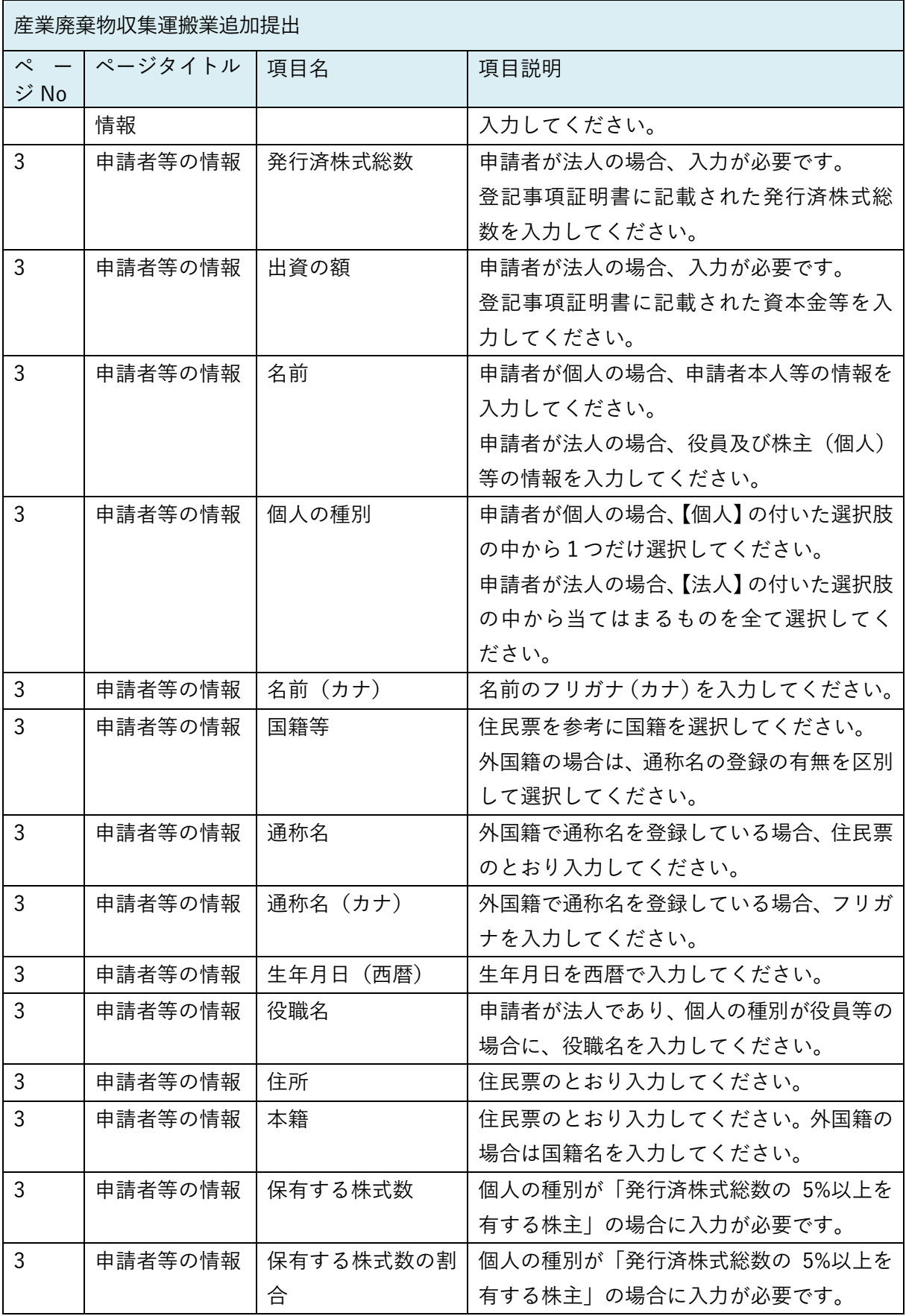

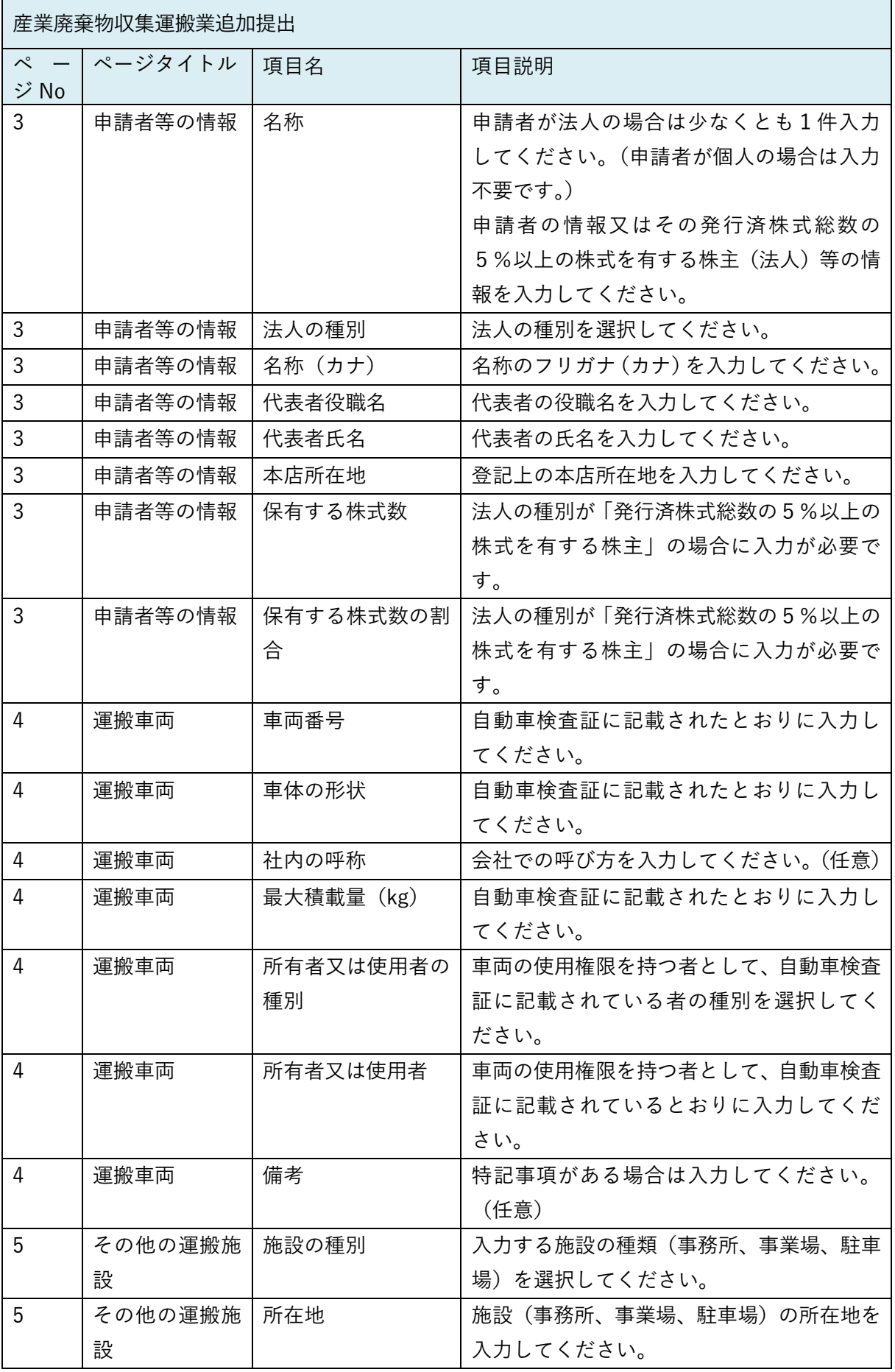

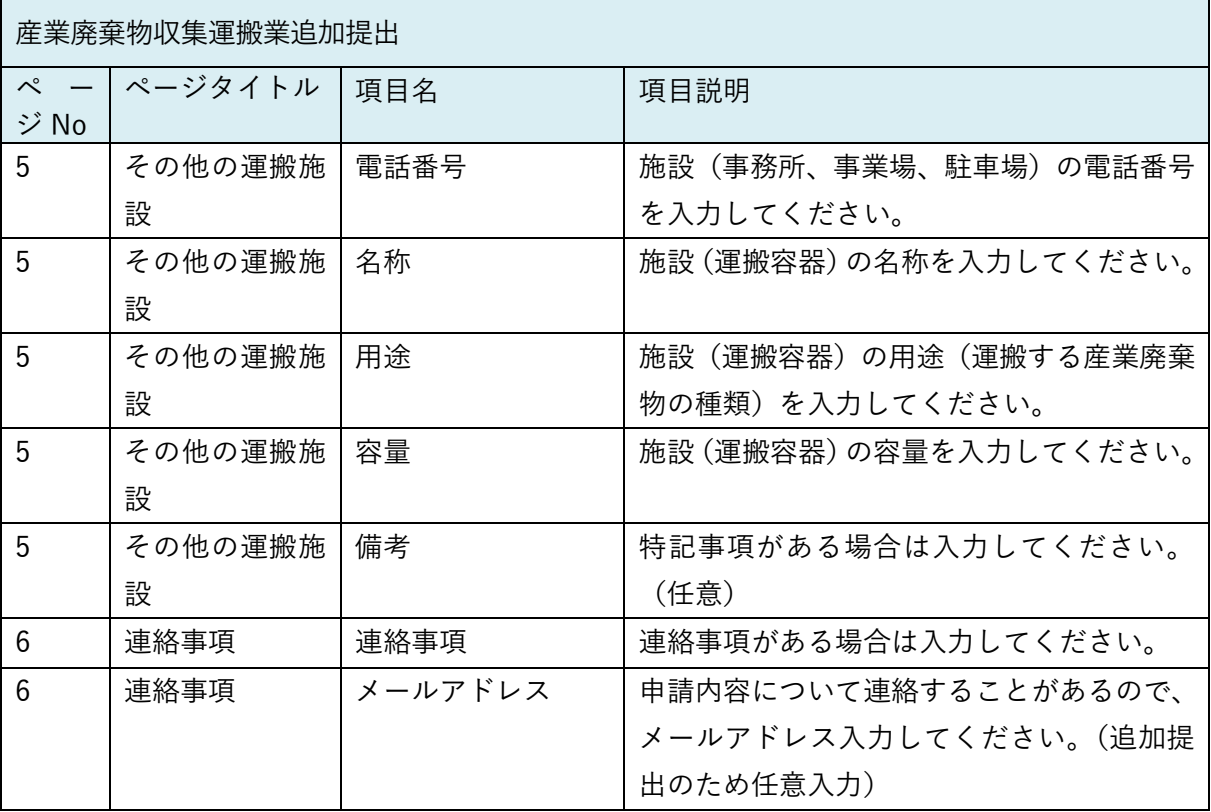